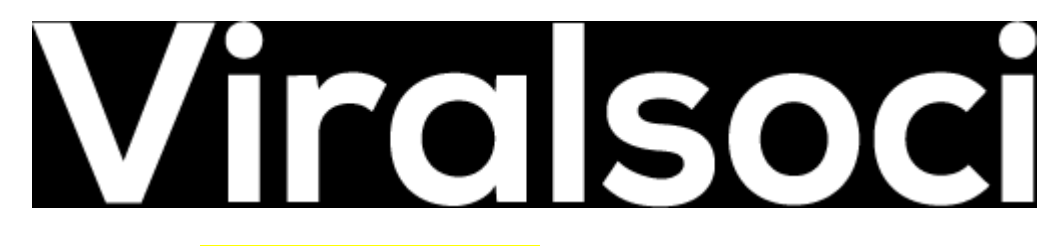

## **VIRALSOCI TUTORIAL- Overview of the App**

- 1. **DASHBOARD** when you log in to ViralSoci, you will be routed to the Dashboard. On the dashboard you will see different tabs such as Manage Campaigns, Images, Videos, and Fast Action Bonuses. You will also see the projects you've created and about to post.
	- a. **Posted Images-** in this you will see the total number of images you posted on Facebook
	- b. **Posted Videos-** in this you will see the total number of videos you posted on Facebook
	- c. **Queued Images-** the total number of images on queue or are queued
	- d. **Queued Videos-** the total number of videos on queue or are queued

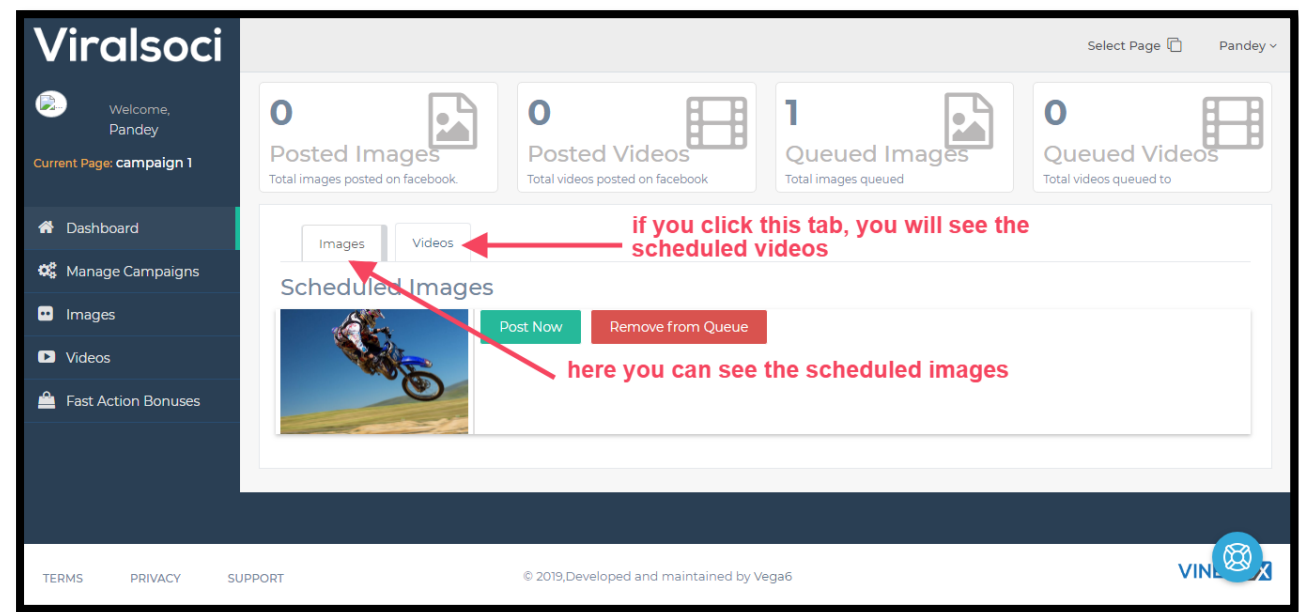

e. To create a campaign, click on the **Select Page tab** found on the upper righthand corner. On this particular tab, you will be able to toggle between your created campaigns.

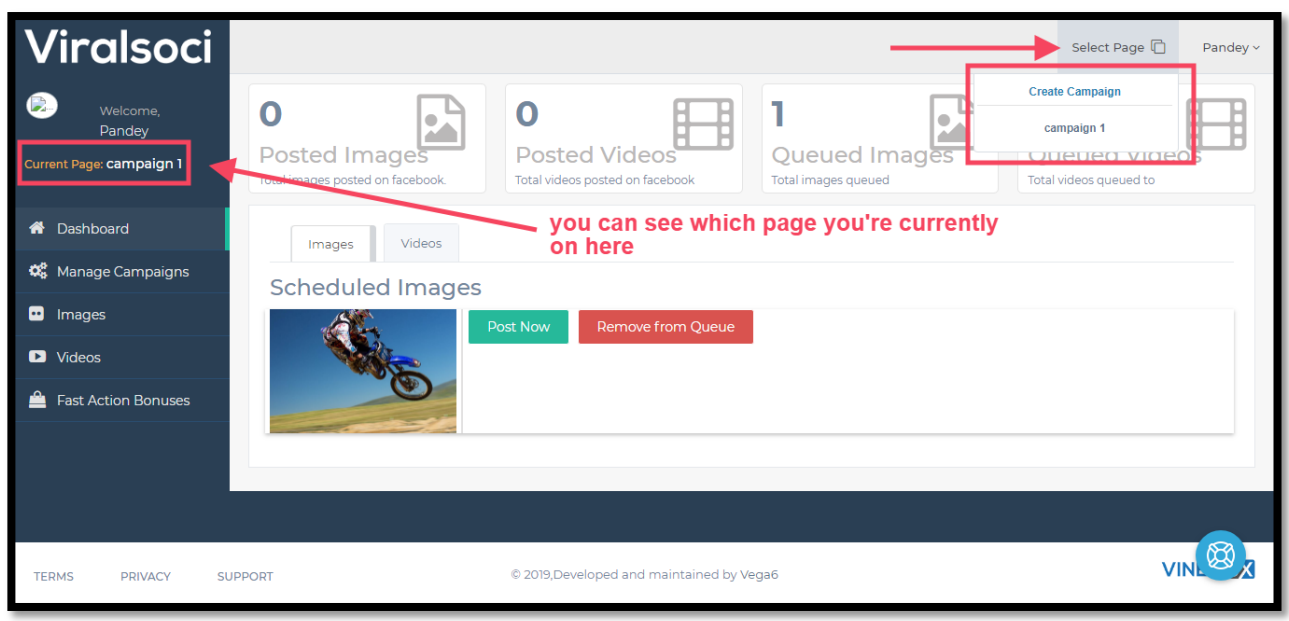

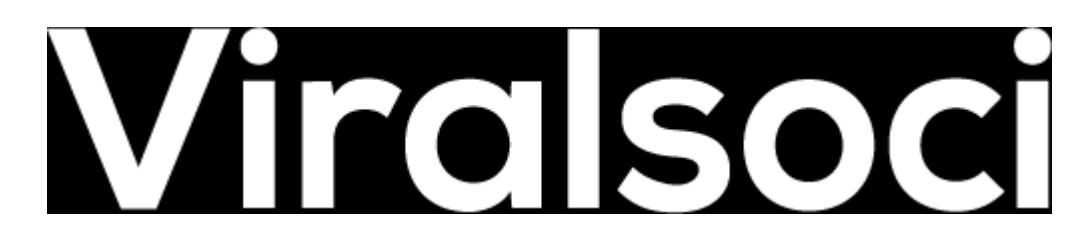

2. **MANAGE CAMPAIGN** Tab- On this page, you will be able to see the list of accounts connected to ViralSoci. You will have the option to add and remove an account from here.

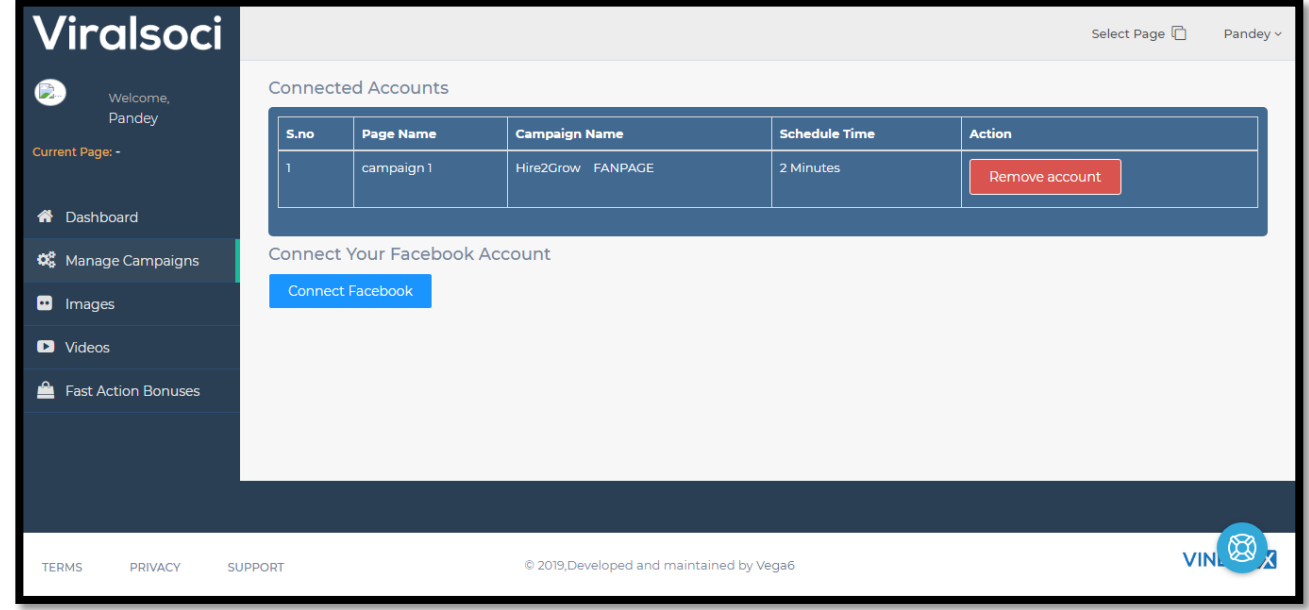

To connect to Facebook, click on the **Connect Facebook** button then a pop-up will appear for you to log in to your Facebook account. If you have already logged in on your PC, just **Click on Continue as "Name".**

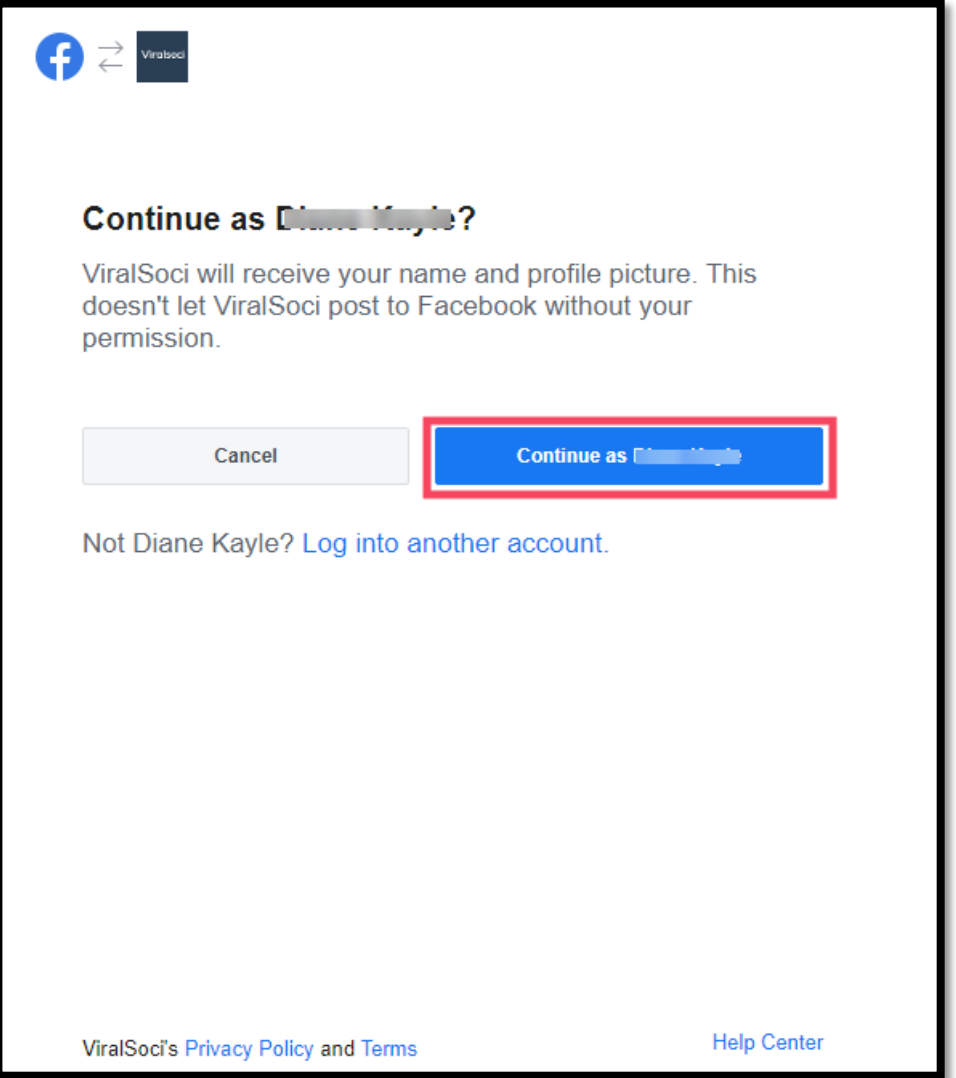

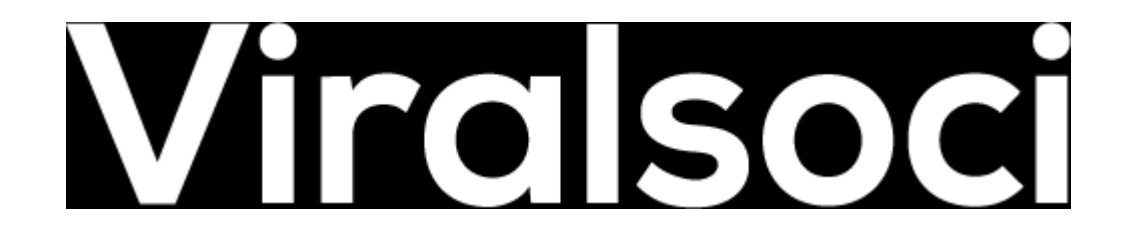

After which, you'll be asked to select the Pages you'd like ViralSoci to access/integrate. Once you've selected the pages, click **Next**.

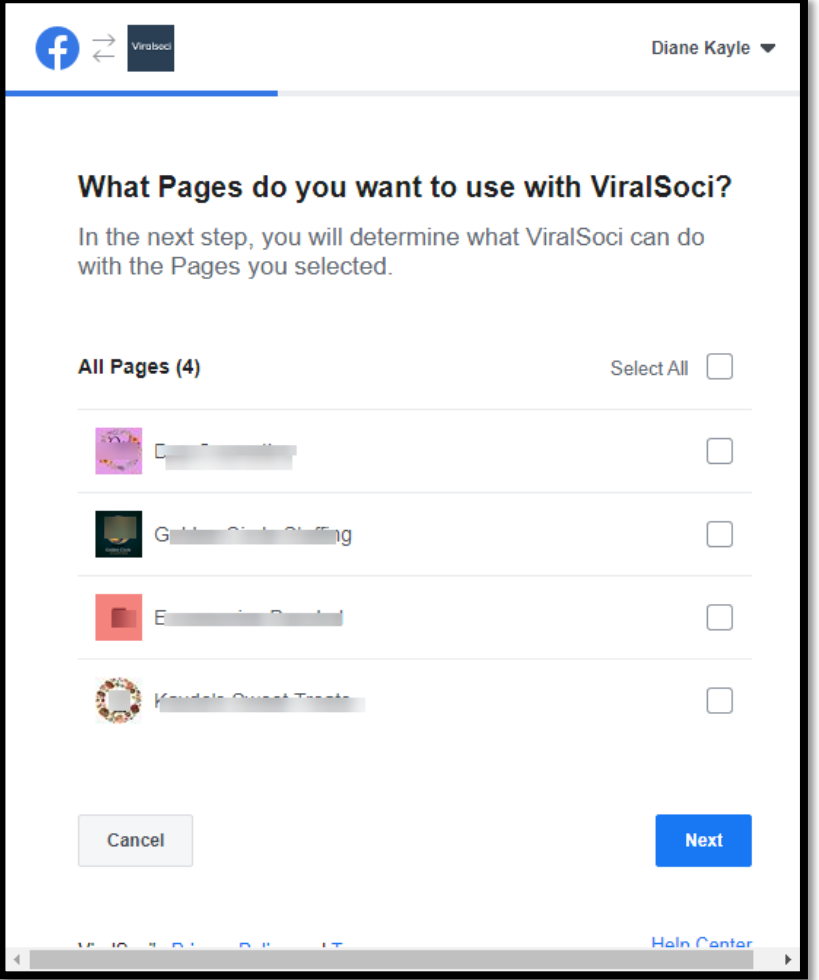

You will then be routed to this page. Click on **Done**.

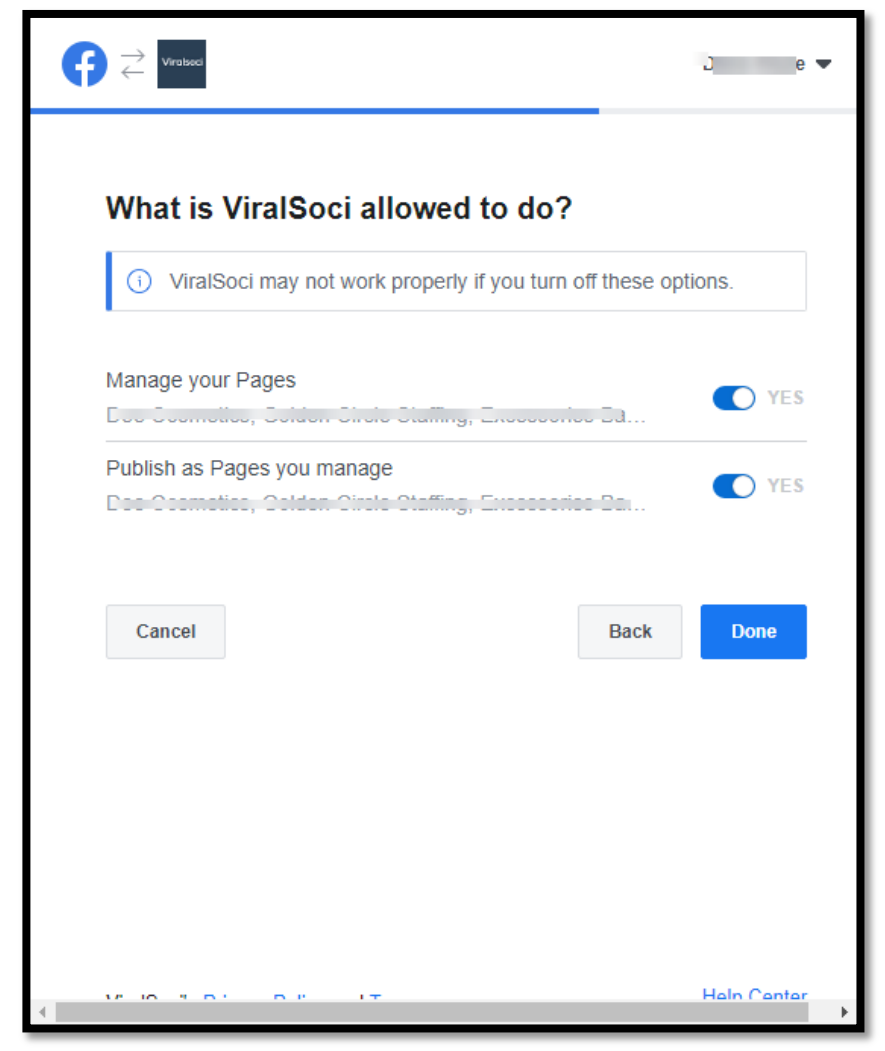

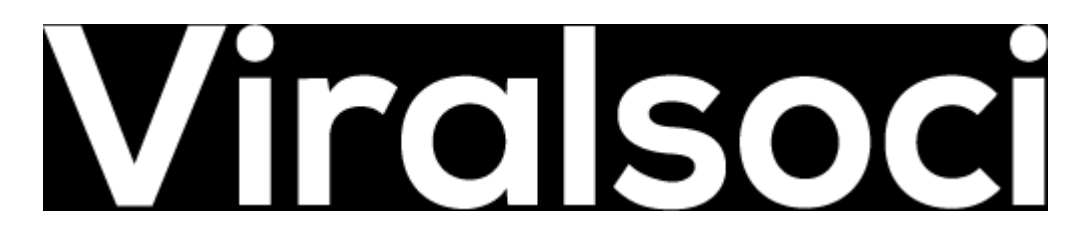

If you have successfully connected your Facebook account and pages, you will get this pop-up.

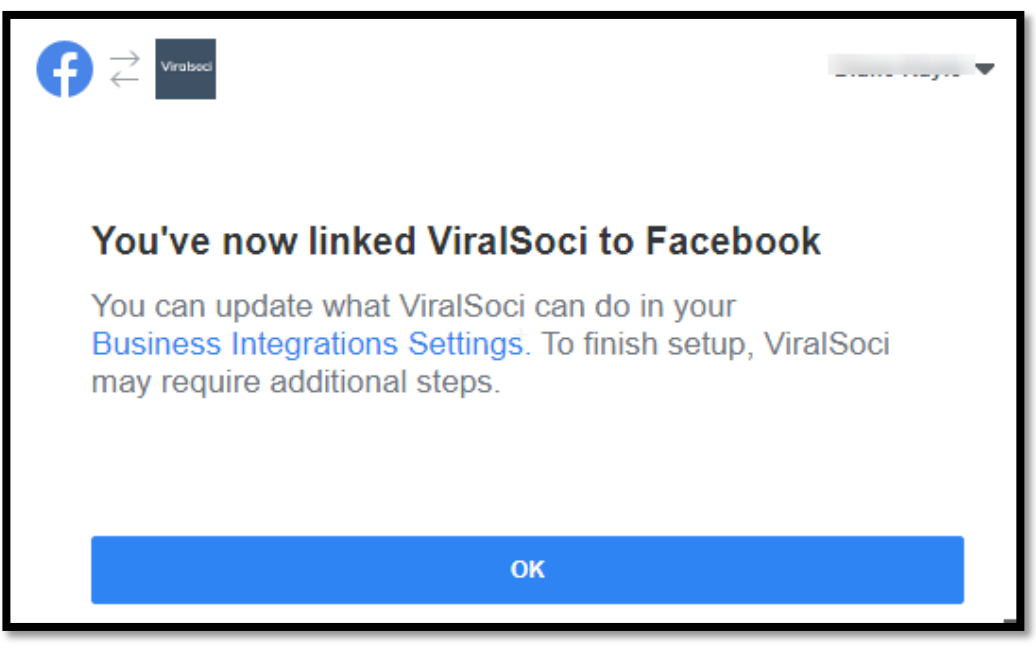

**3. IMAGES**- here you can search photos from the library that contains hundreds of images. **Just type in the keyword then click on Go.**

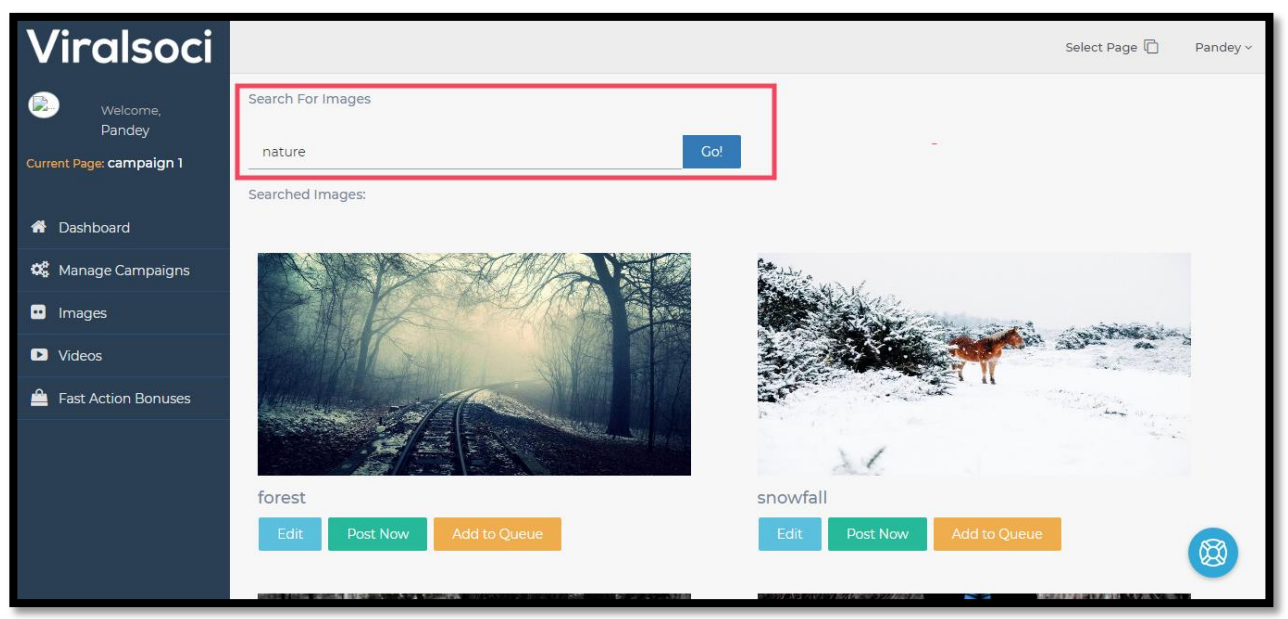

To post an image, search for a keyword then decide if you'd like to edit it or post right away. You can choose the Add to Queue option if you'd like to post it at a later time.

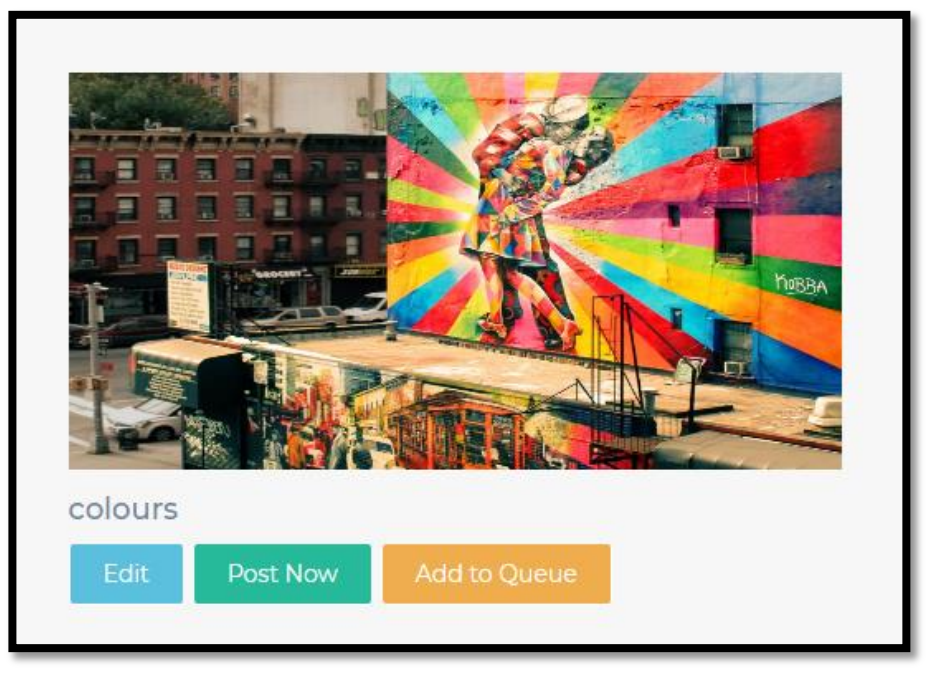

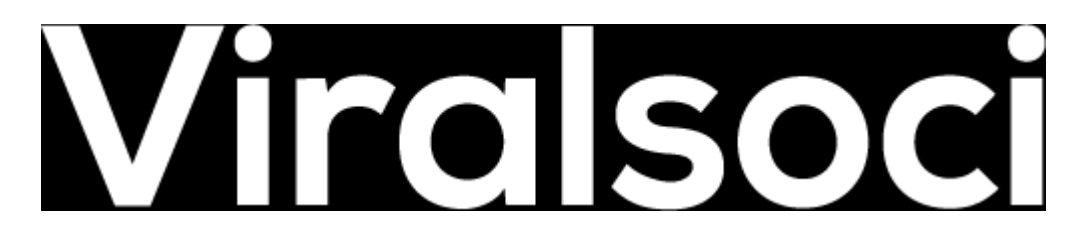

To edit an image, click on the **Edit** button. You will then be routed to a page where you can customize the image by adding texts, change font properties such as style, color, etc., and a message or caption while posting. Once done, click on Post Now if you'd like to post it right away or Add to Queue if you'd like to post it later.

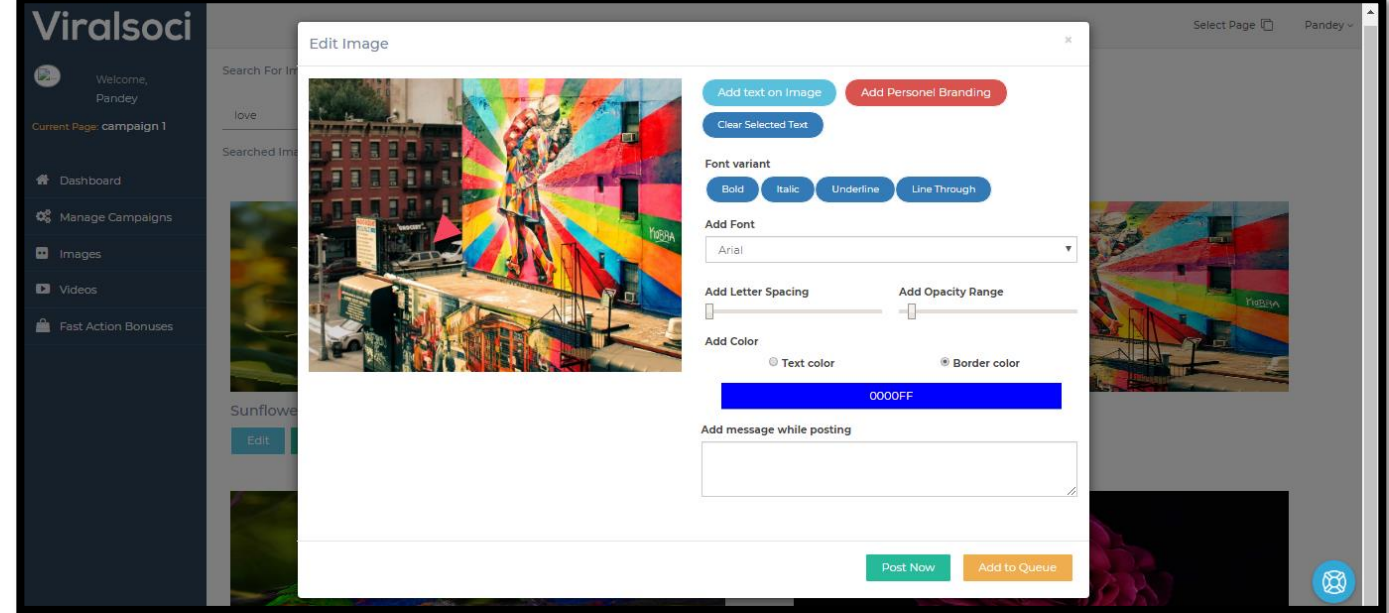

If you click Add to Queue, you will see it on the Scheduled Images tab found on the dashboard.

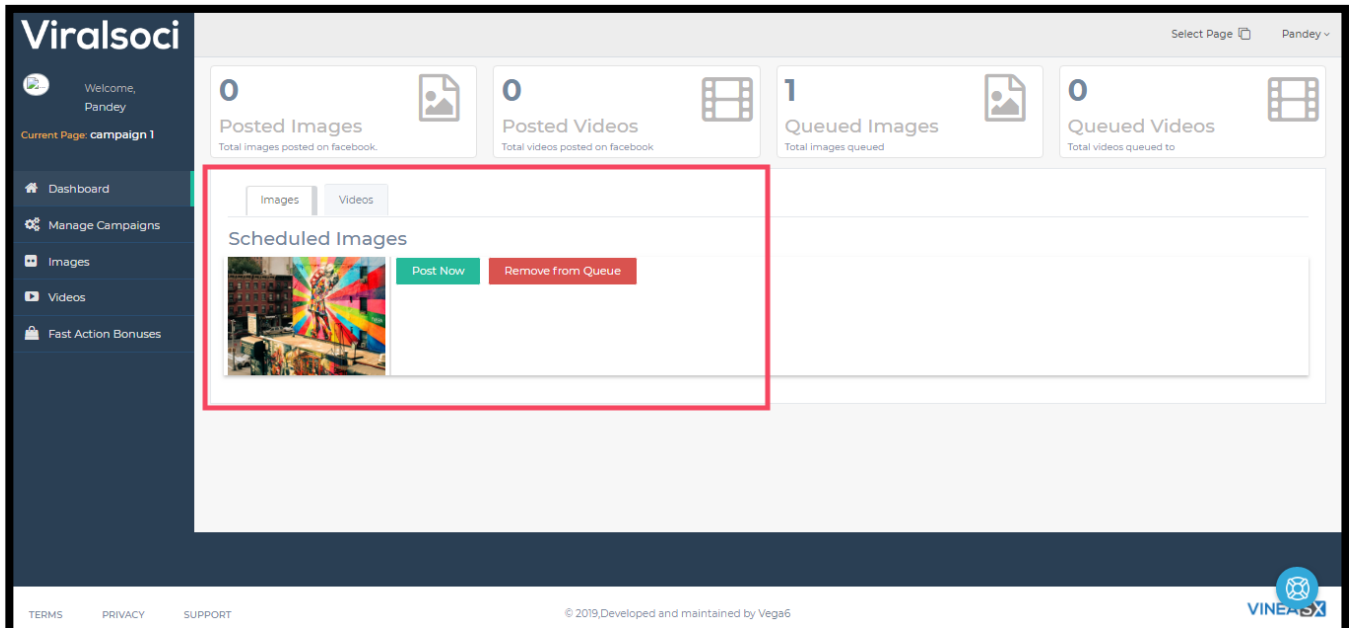

4. **Videos**- here you can search videos from the app library. **Just type in the keyword then click on Go.**

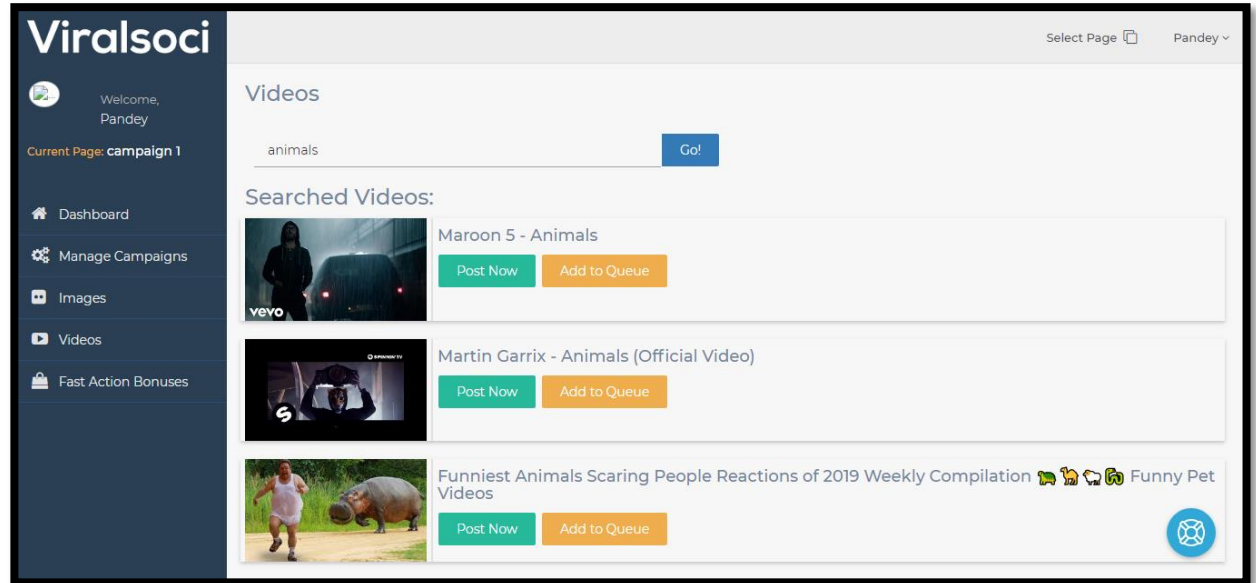

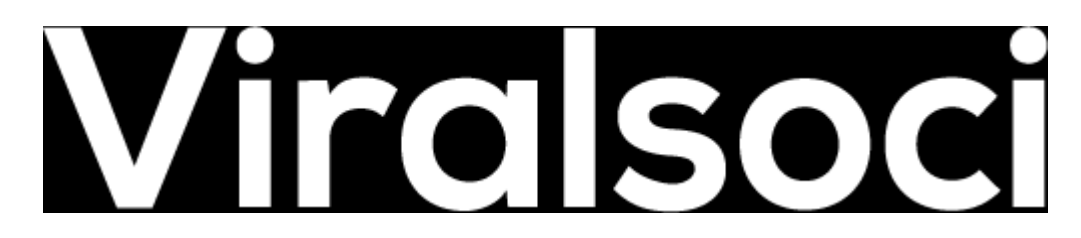

To post a video, search for a keyword then decide if you'd like to post it right away or later. You can choose the Add to Queue option if you'd like to post it later.

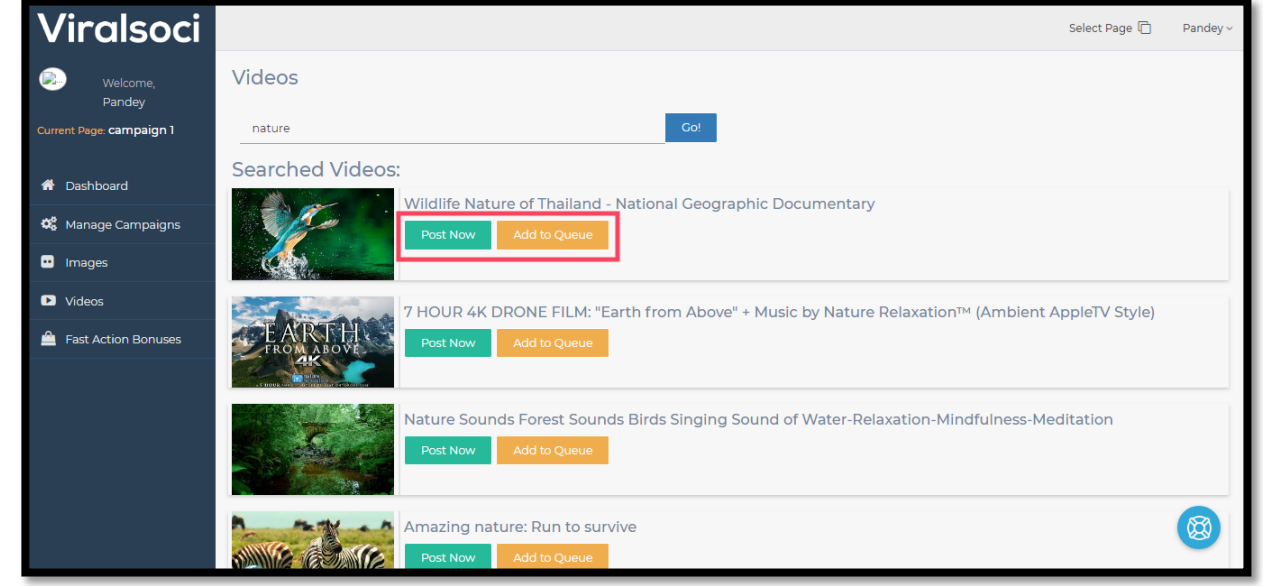

Same goes with adding a Video to Queue, you will see it on the Scheduled Videos tab found on the dashboard.

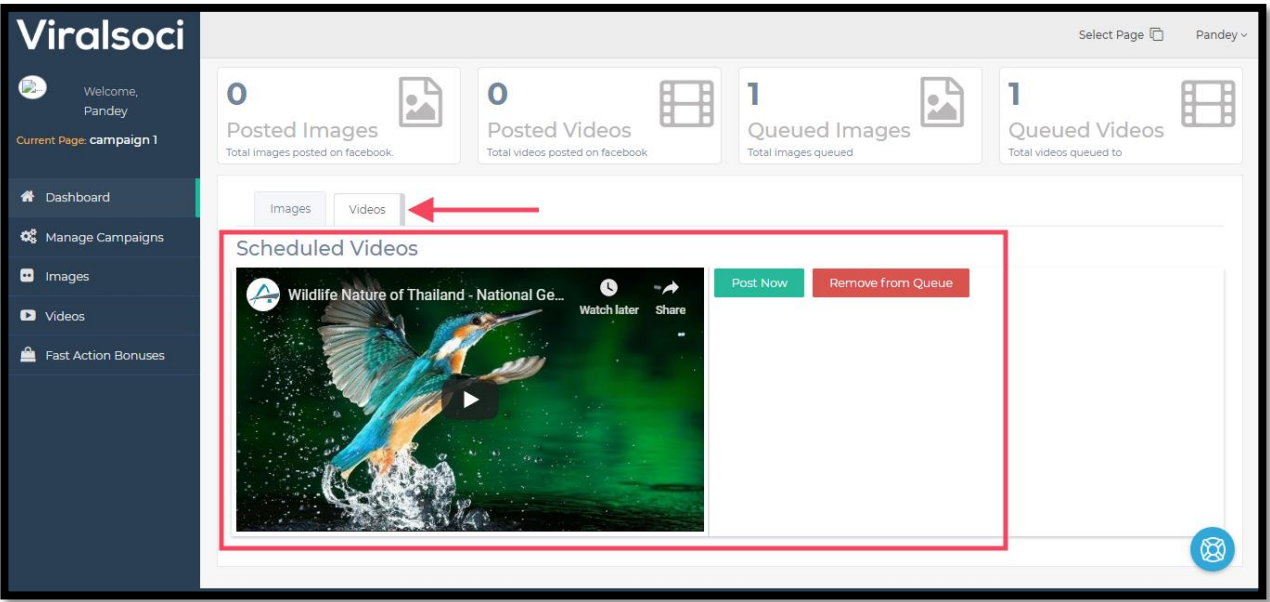

**5. Fast Action Bonuses-** here you can download your bonuses. **Just click on the download button then it will be automatically download to your device.** 

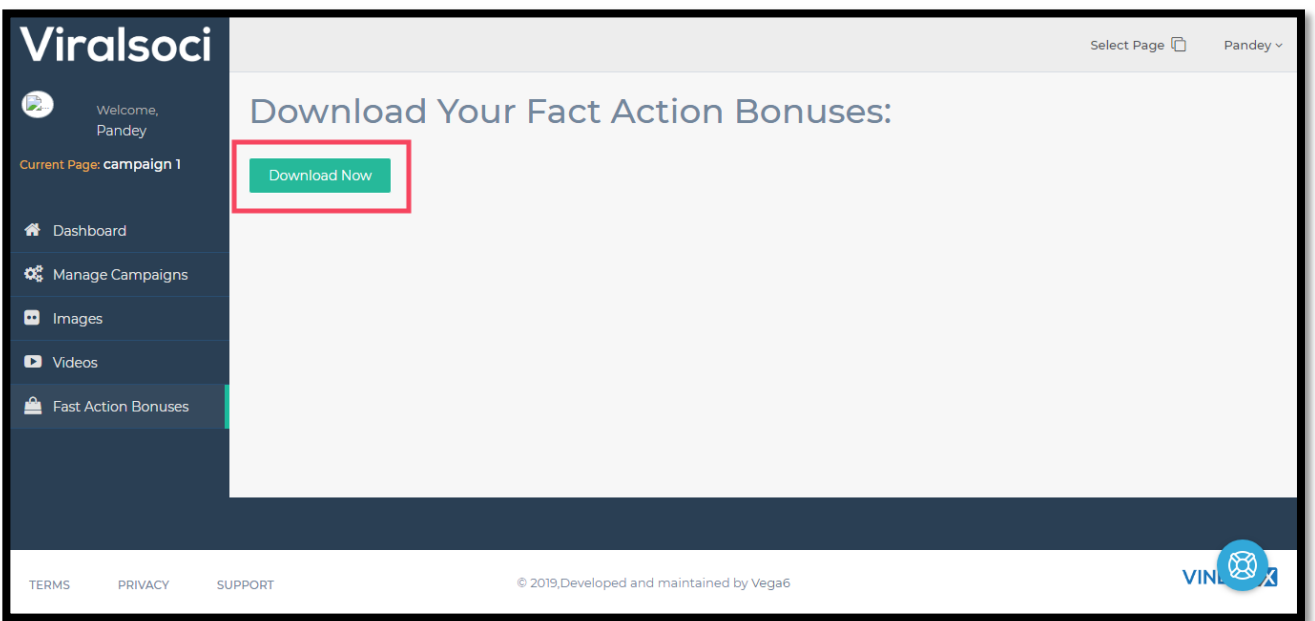

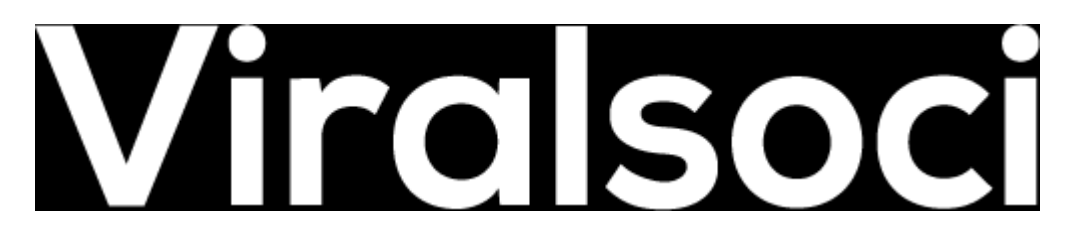

6. On the profile dropdown, you can access settings, the tutorials, and log out button.

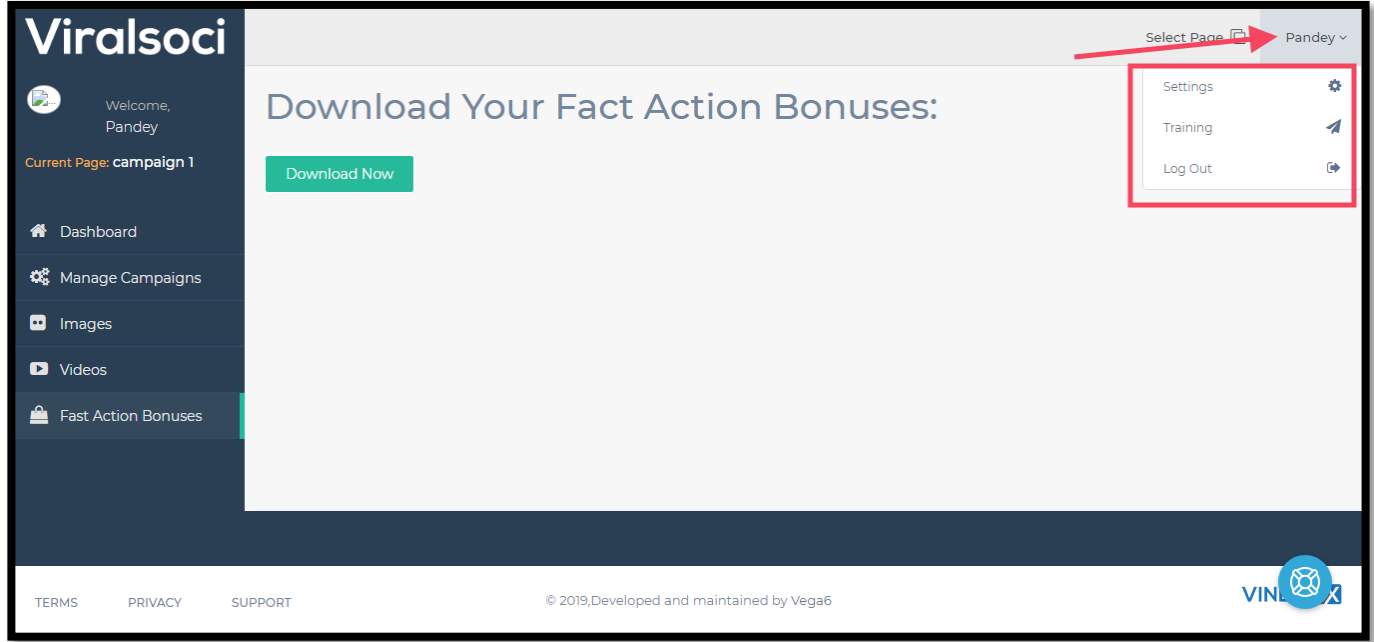

**Settings**- here you can edit the settings on your account such as your profile name, email, profile picture, and password. You can also opt to search images which are free for commercial and non-commercial use by ticking on the box below.

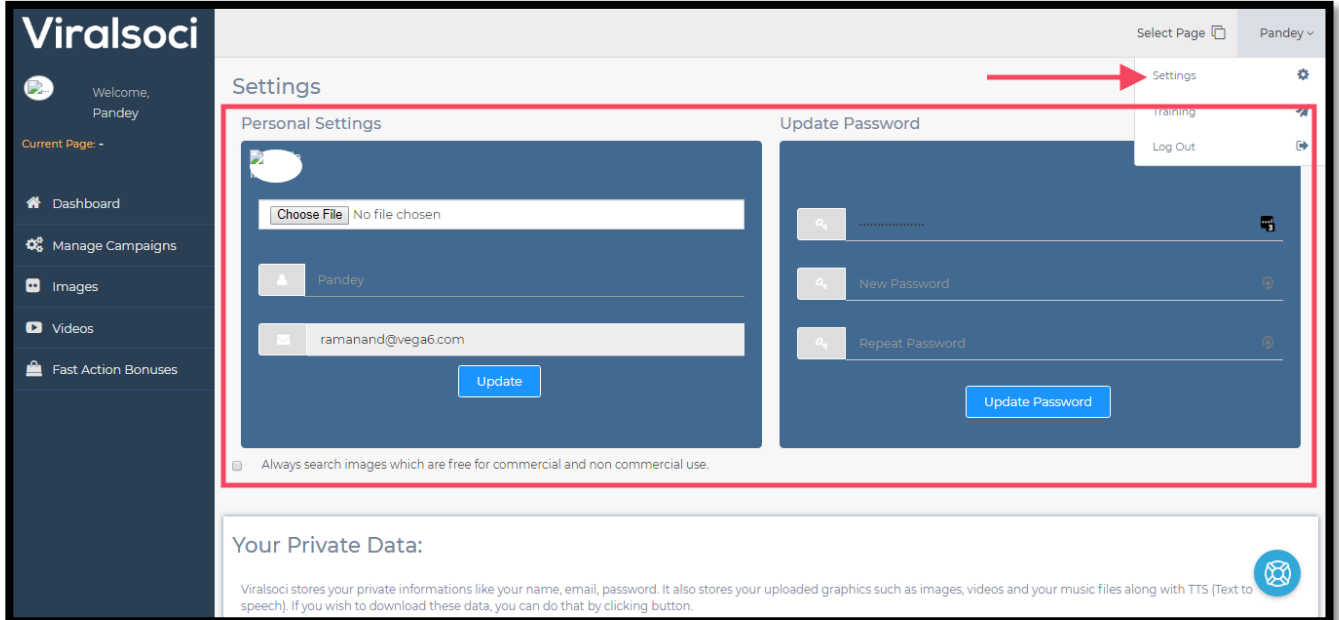

On the settings page, you will also have access to control your Private Data. You can either download it and stop the app from processing it. You also have the option to completely delete it.

- a. **Download My Data** If you wish to download data such as your private information like your name, email, password, uploaded graphics such as images, videos and your music files along with TTS (Text to speech) you can do that by clicking the Download My Data button.
- b. **Stop Processing My Data** If you wish to stop your private data from getting processed on Viralsoci you can click the button to do so. Please note that doing this will disable your account and you will not be able to use Viralsoci further. In-order to reactivate your account you would have to contact the support support@vineasx.com. Please Proceed with Caution.
- c. **Delete My Data** If you wish to delete all your private data, you can do so by clicking this button. Please note that this will permanently delete all the data of yours from our server. This step is not reversible, and you cannot use Viralsoci further. You cannot undo this step from support also. So, if you wish to re-use Viralsoci again, then you will have to start all over again from scratch. Please Proceed with Caution.

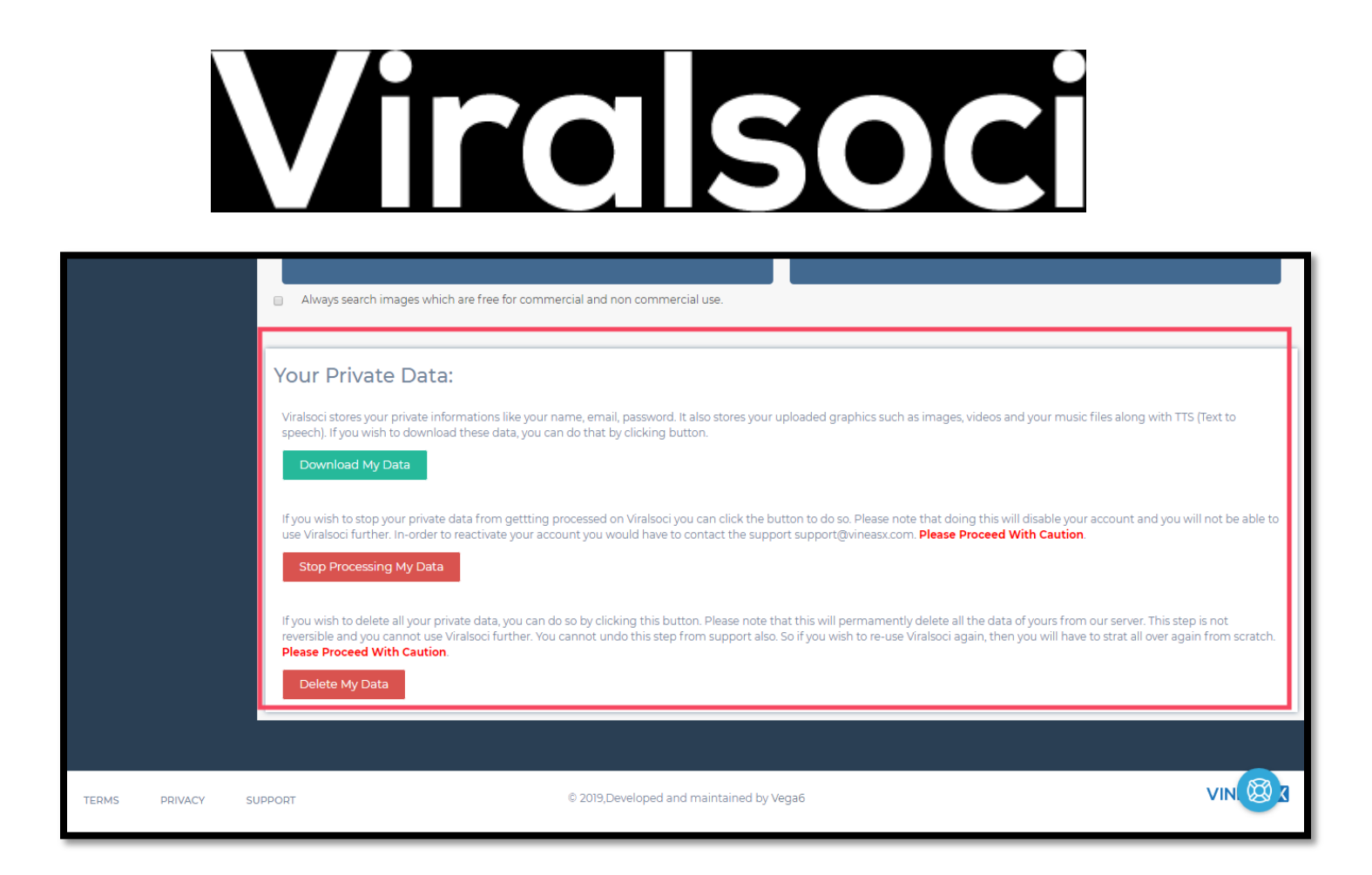